## **Tự động hóa thiết kế trong AutoCAD bằng lập trình VBA**

Automate designs in AutoCAD with VBA programming

**Phan Tự Hướng** 

### **Tóm tắt**

**Hầu hết các bản vẽ xây dựng đều thực hiện trên phần mềm AutoCAD. Các thao tác thực hiện chủ yếu thủ công, phụ thuộc vào kỹ năng sử dụng phần mềm AutoCAD. Ngôn ngữ lập trình "Visual Basic for Applications" (VBA) trong AutoCAD có thể giúp tự động hóa nhiều hạng mục công việc như thiết kế móng, thống kê cốt thép, tính toán nội lực....**

*Từ khóa: Lập trình VBA, AutoCAD, tự động hóa ActiveX*

### **Abstract**

Most construction drawings are done on AutoCAD software. The majority of operations are done manually, depending on the user's proficiency with AutoCAD software. The VBA programming in AutoCAD can help automate many work items as foundation design, reinforced statistics, internal force calculations, and so on.

*Key words: VBA, AutoCAD, ActiveX Automation*

*ThS. Phan Tự Hướng Bộ môn Địa kỹ thuật - Khoa Xây dựng ĐT: 0913.532.322*

Ngày nhận bài: 24/12/2019 Ngày sửa bài: 05/5/2020 Ngày duyệt đăng: 15/7/2021

#### **1. Đặt vấn đề**

AutoCAD là phần mềm được sử dụng rộng rãi trong lĩnh vực kỹ thuật, đặc biệt là XD. Với những dự án lớn, khối lượng công việc nhiều đòi hỏi kiến thức cũng như kỹ năng sử dụng AutoCAD của người thiết kế. Các thao tác thực hiện thủ công làm giảm năng suất và hiệu quả công việc.

Trong khi đó, AutoCAD được tích hợp ngôn ngữ lập trình VBA hỗ trợ người dùng TĐH công tác thiết kế một cách đơn giản, nhanh chóng và hiệu quả.

#### **2. Giới thiệu ngôn ngữ lập trình VBA**

VBA phát triển trong môi trường Office và AutoCAD bởi tập đoàn Microsoft (hình 1). VBA phát triển mạnh mẽ trong Office và được nhiều người sử dụng nhưng ít được biết tới trong AutoCAD. Sức mạnh của VBA không thua kém các ngôn ngữ lập trình chuyên nghiệp khác và được phát triển từ macro trước kia. Macro là các đoạn chương trình để thực hiện TĐH công việc nào đó trong các ứng dụng.

Đối tượng AutoCAD được điều khiển bằng VBA thông qua ActiveX. ActiveX là thư viện khung cung cấp cơ chế thao tác với AutoCAD từ chương trình bên trong hoặc bên ngoài nó. Khi được gọi ra, chúng có thể được điều khiển bằng nhiều ngôn ngữ lập trình khác nhau như VBA (trong Word hoặc Excel), Java, Delphi...

VBA giúp công việc thực hiện trong AutoCAD hay các ứng dụng khác trong môi trường Window TĐH một phần hay hoàn toàn. Dưới đây là những ưu điểm của ngôn ngữ lập trình VBA:

- VBA là ngôn ngữ lập trình có cấu trúc đơn giản, dễ hiểu. Cú pháp và câu lệnh thực hiện theo ngôn ngữ Visual Basic (VB). Do vậy những ai đã thành thạo lập trình VBA thì cũng dễ dàng chuyển đổi sang môi trường khác như Excel, Word, Access... và cả VB6 vì chúng chỉ khác đối tượng lập trình.

- VBA được tích hợp trong AutoCAD nên thuận lợi cho việc xây dựng ứng dụng, tốc độ thực hiện cũng nhanh hơn so với lập trình từ bên ngoài.

- Bảng điều khiển (UserForm) thân thiện, dễ giao tiếp. Vì sản phẩm thuộc dạng ActiveX nên VBA trong môi trường lập trình khác như Excel cũng sử dụng được.

- Các sản phẩm ứng dụng dễ quản lý, khai thác trong quá trình làm việc. Các dự án có thể độc lập hoặc được nhúng trong bản vẽ. Sự lựa chọn này cho phép các nhà phát triển linh hoạt trong việc phân phối ứng dụng VBA.

#### **3. Nội dung ngôn ngữ lập trình VBA**

Trong mỗi phiên bản của AutoCAD, VBA đều được nâng cấp và phát triển. Về cơ bản, câu lệnh và cú pháp của VBA gần tương tự với VB6, chúng chỉ khác nhau môi trường làm việc. VBA có đầy đủ bộ ký tự, từ khoá, tên và các câu lệnh.

VBA là công cụ được tích hợp trong bộ cài AutoCAD 2009 trở về trước. Với phiên bản 2010 trở đi, VBA được cài riêng sau khi đã cài đặt AutoCAD. Để mở cửa sổ VBA thì có thể thực hiện theo 2 cách sau:

- Từ Ribbon: Chọn tab Manage\Applications\Visual Basic Editor (hình 3).

- Từ Menu: Chọn tab Tools\Macro\Visual Basic Editor (Alt+F11).

Khi đó cửa sổ Microsoft Visual Basic for Applications (MVB) hiện ra, ban đầu cửa sổ trống. Hình 1 là dự án ban đầu người dùng tạo ra. Cửa sổ MVB gồm các thành phần chính như sau:

- Thanh menu, thanh công cụ (số 1 hình 1) được sử dụng trong lập trình VBA.

- Cửa sổ dự án VBA Project (số 2 hình 1): Chứa các ứng dụng xây dựng trong VBA. VBA có 3 dạng ứng dụng phổ biến là hàm tự tạo (Function), thủ tục (Sub) và bảng điều khiển (UserForm). Các hàm tự tạo, thủ tục đều được quản lý ở phần riêng (thường nằm trong các Module) nên dễ lưu trữ, sao chép và có thể sửa đổi khi cần.

| 製品・品                                                     |                                                                   | Elle Edit View Insert Format Debug Bun Tools Add-ins Window Help<br>3 3 3 8 9 8 1 3 3 4 3 3 9 9 8 0 | п                                 |  |
|----------------------------------------------------------|-------------------------------------------------------------------|----------------------------------------------------------------------------------------------------|-----------------------------------|--|
| Project - ACAD Project 22<br>930<br>- By AutoCAD Oblocks | <b>IS ACADProject (Global1)</b><br><b>D</b> ThinDrawing           | $\times$<br><b>UserForm1</b>                                                                        |                                   |  |
| $-$ to Form<br><b>B UserForm:1</b>                       | Properties - UserForm1 6                                          | $\times$                                                                                            | lookids.                          |  |
| UwerForm1 UseForm                                        |                                                                   |                                                                                                    |                                   |  |
| Alphabetic Categorized                                   |                                                                   |                                                                                                    | <b>Controls</b>                   |  |
| (Name)<br><b>Hackdook</b><br>BorderColor                 | UserForm3<br>&H80000 -<br>A/49000001.                             | de.                                                                                                 | <b>A</b> #<br>寝師長<br>ா <i>ர</i> ⊜ |  |
| BuideStule<br>Caption<br>Cyde:<br>Personal Mot           | 0 - freibarder Sty<br>ElserForm1<br>a - modelitis v<br>di lehenda |                                                                                                    | $-1 + 1$<br>1.8                   |  |

**Hình 1. Tạo UserForm trong VBA** 

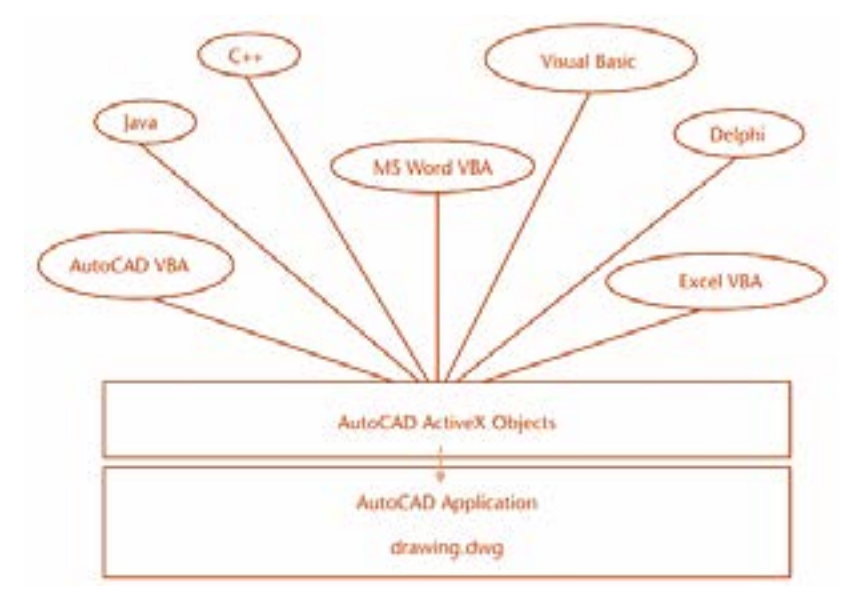

**Hình 2. Mô hình lập trình ActiveX trong AutoCAD**

|             | <b>A-DOHHLDOWN.</b>   |          |            |   |                                     | Autodesk AutoCAD 2019 TOWER DWG |             |                                                                     |                      |
|-------------|-----------------------|----------|------------|---|-------------------------------------|---------------------------------|-------------|---------------------------------------------------------------------|----------------------|
|             | <b>losert</b><br>Home | Annotate | Parametric |   | Manage<br>View                      | Output                          | Collaborate | (4)                                                                 |                      |
| -<br>Record | > Play Bo Hit         |          | <b>CUI</b> | B | <b>The Import</b><br>Export         |                                 |             | <b>Noual Basic Editor Em Layer Translator</b><br>Visual LISP Editor | Check                |
|             |                       |          |            |   | Interface Palettes and Edit Aliases | Load                            | Klum        | Application Script and Run VBA Macro                                | Configure            |
|             | Action Recorder       |          |            |   | Customization                       |                                 |             | Applications *                                                      | <b>CAD</b> Standards |

**Hình 3. Mở cửa sổ lập trình VBA trong AutoCAD từ Ribbon**

- Cửa sổ thuộc tính Properties (số 3 hình 1): Chứa các thuộc tính của đối tượng làm việc tới.

- Thanh công cụ Toolbox (số 4 hình 1): Chứa các điều khiển Controls trong UserForm.

- Cửa sổ chương trình (số 5 hình 1): Nơi xây dựng các ứng dụng như UserForm hay các macro nằmtrong Module (số 1 và 2 hình 4).

Nội dung tiếp theo giới thiệu các ứng dụng chính của VBA.

*3.1. Thủ tục VBA*

Thủ tục lập trình trong VBA có cú pháp như sau (số 1 hình 4):

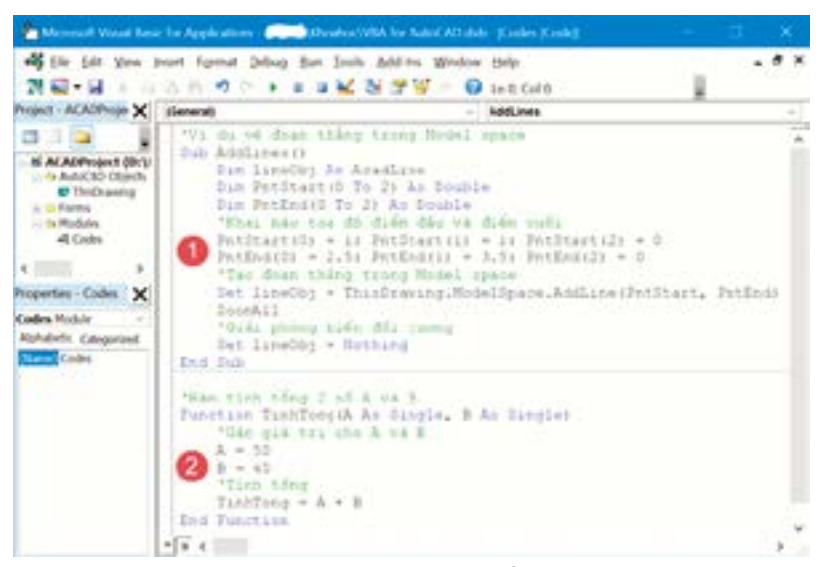

**Hình 4. Các thủ tục và hàm được tạo ra bằng VBA**

|                        | 00月14日最小                                                          |  | Autodesk AutoCAD 2019 | : Founda |  |  |
|------------------------|-------------------------------------------------------------------|--|-----------------------|----------|--|--|
|                        | Edit Vew Tinh-toán-mông Insert Format Tools Draw Dimension Modify |  |                       |          |  |  |
| [-][Top][2D Wireframe] | Móng nông                                                         |  |                       |          |  |  |
|                        | Móng coc                                                          |  |                       |          |  |  |
|                        | Tudnig ysky                                                       |  |                       |          |  |  |

**Hình 5. Menu được tạo ra bằng VBA**

```
Sub Tên_CT() 
(Nội dung chương trình)
End Sub 
Trong đó:
```
- Tên\_CT: Tên thủ tục do người sử dụng đặt, không được trùng với tên từ khóa đã có và các ký tự đặc biệt như khoảng trống hay ký tự đặc biệt.

- Nội dung chương trình: Sử dụng các phép tính và thuật toán trong VBA để giải quyết bài toán theo yêu cầu. Đối tượng tác động có thể là các đối tượng vẽ, không gian vẽ, thực đơn (menu), in ấn trong AutoCAD hoặc đối tượng bên ngoài...

Thủ tục AddLines (số 1 hình 4) vẽ đoạn thẳng qua 2 điểm có tọa độ (1,1,0) và (2.5,3.5,0).

*3.2. Hàm tự tạo VBA*

Hàm tự tạo có cú pháp như sau (số 2 hình 4):

```
Function Tên hàm(biến 1, biến 2,....)
(Các phép tính)
End Function
Trong đó:
```
- Tên\_hàm: Khai báo giống tên thủ tục.

- Biến: Biến đầu vào cho việc tính toán, xử lý dữ liệu.

- Các phép tính: Nội dung tính toán, xử lý từ biến đầu vào theo yêu cầu. Kết quả cuối cùng là tính được giá trị của Tên\_hàm.

Hàm TinhTong (số 2 hình 4) tính tổng hai giá trị 50 và 40.

Trong thực tế, một bài toán có thể được giải bằng một hay nhiều macro, phụ thuộc vào mức độ phức tạp của nó. Các macro có thể lồng vào chương trình chính để làm việc. Với các bài toán đơn giản, ít đầu vào thì có thể sử dụng đầu vào trực tiếp từ InputBox (hình 9 phải). Với bài toán nhiều đầu vào, quá trình xử lý phức tạp thì cần sử dụng UserForm hoặc bảng tính như hình 7.

*3.3. Bảng điều khiển VBA*

Các thủ tục được gán vào các nút điều khiển của UserForm hay trong menu được tạo ra. Bảng điều khiển cho phép người dùng lựa chọn các nút lệnh, gồm có danh sách cuộn (ComboBox), nhãn (Label), chữ (TextBox), nút lựa chọn (OptionButton), nút lệnh (Command),... (số 4 hình 1). UserForm quản lý dữ liệu đầu vào, sẽ hạn chế nhập liệu nhầm. Menu được tạo ra tương

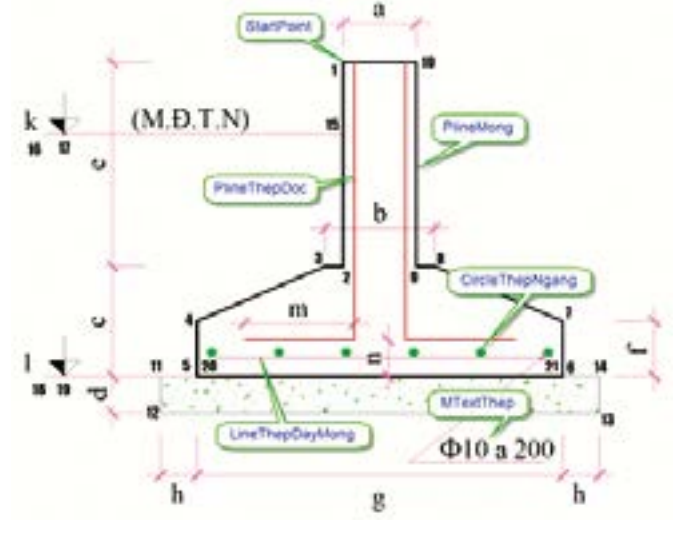

**Hình 6. Các thông số thiết kế chương trình vẽ móng** 

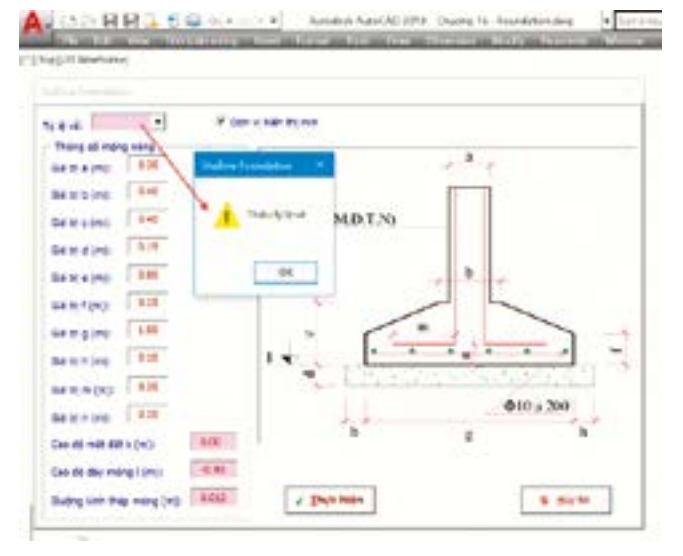

**Hình 8. UserForm nổi trên bản vẽ chờ nhập liệu**

tự menu có sẵn trong AutoCAD và cũng được quản lý theo mẹ con (hình 5).

#### *4. Xây dựng ứng dụng VBA*

Để hiểu hơn về khả năng ứng dụng của VBA, chúng ta tìm hiểu ứng dụng vẽ móng nông đơn giản từ UserForm. Trước hết cần vẽ sơ đồ móng nông trên AutoCAD để hiểu được nội dung cần xây dựng như hình 6. Các điểm quan trọng được đánh dấu cùng các đối tượng vẽ chính cần thể hiện. Cụ thể như sau:

- Các điểm từ 1 đến 21: Đây là những điểm để vẽ sơ đồ móng cùng với các đường kích thước cần hiển thị. Cần chú ý tính liền mạch khi xây dựng đối tượng.

- Các đối tượng vẽ: gồm các thực thể chính cần hiển thị. Tên đối tượng cần đảm bảo tính dễ đọc, dễ hiểu. Nên khai báo biến có tiền tố là tên đối tượng vẽ (Line, Circle, Pline, MText, Text...) để hiểu được khi thiết kế chương trình.

Khi đã xây dựng xong Form cùng các điều khiển bên trong, chúng ta cần xây dựng các thủ tục phù hợp với công việc. UserForm được tạo ra như hình 7 được gán vào menu "Móng nông" (hình 5). Khi bản vẽ được mở, menu tự động xuất hiện (nhờ lập trình sự kiện). Sự kiện chuẩn bị khởi động UserForm sẽ nạp danh sách tỷ lệ bản vẽ:

```
Private Sub UserForm_Initialize()
        'Nạp tỷ lệ bản vẽ
        With Me.cmbScale
             .AddItem "1/50"
             .AddItem "1/100"
```
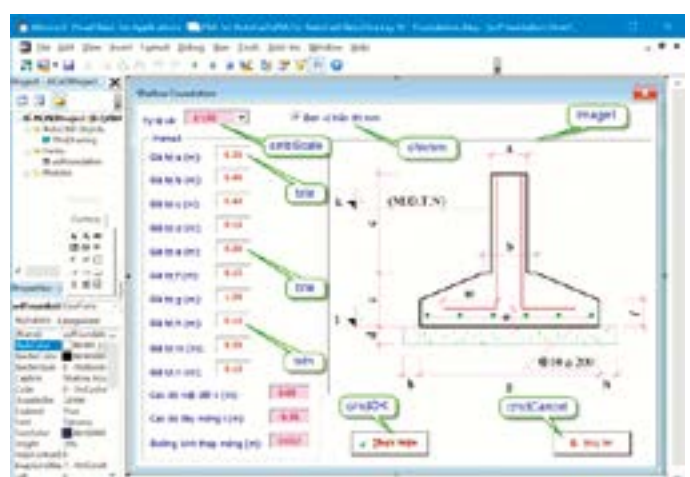

**nông Hình 7. UserForm được xây dựng cùng các điều khiển**

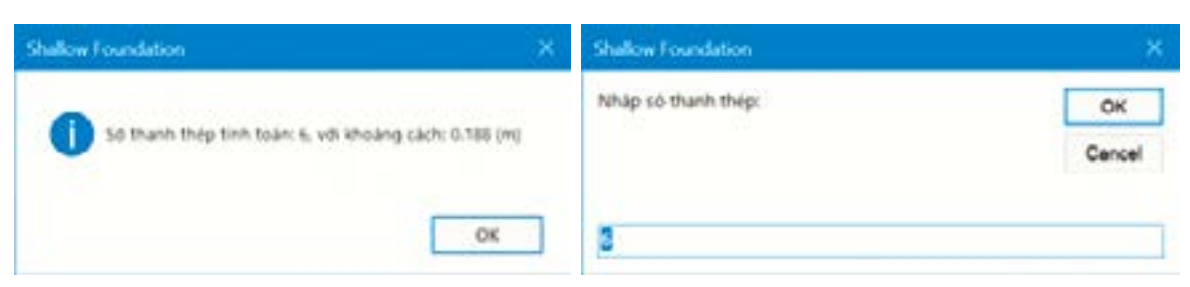

**Hình 9. Tính toán cốt thép và tùy biến lựa chọn**

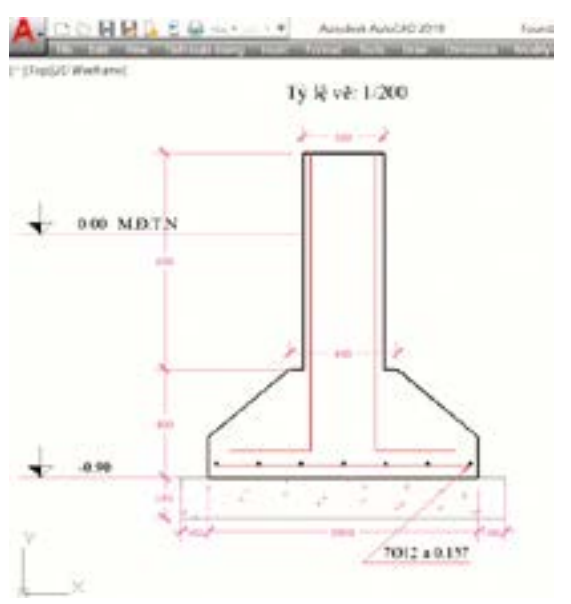

**Hình 10. Kết quả tự động hóa vẽ móng nông trên AutoCAD**

```
.AddItem "1/200"
End With
'Gán Caption cho Frame (Unicode)
Me.frmInput.Caption = "Thông số móng nông"
```
#### End Sub

Tiếp theo là thủ tục cho nút "Thực hiện", đầu tiên kiểm soát dữ liệu đầu vào, nếu nhập thiếu hay sai quy định thì nhận được thông báo như hình 8. Nội dung chính của thủ tục như sau:

```
Private Sub cmdOK_Click()
       'Khai báo các biến
       Dim ControlForm As Object, TyLe As Double
       Dim milimet As Double
       'Kiểm soát nếu không nhập giá trị tỷ lệ
       If Me.cmbScale.Value = vbNullString Then
            MsgBox "Thiếu tỷ lệ vẽ"
            cmbScale.SetFocus 'Chuyển focus đến đối tượng
            cmbScale.DropDown 'Tự động thả danh sách để chọn
            Exit Sub
       End If
       'Xác định tỷ lệ vẽ
       TyLe = Val(Right(cmbScale.Value, Len(cmbScale.Value) - 2))
       'Hiển thị đơn vị đo là milimet (mặc định) hay m
       If Me.chkmm.Value = True Then 'milimet
            TyLe = 1000 / TyLe 'Đơn vị mm
            milimet = 1000
```
# KHOA HỌC & CÔNG NGHÊ

```
Else
     TyLe = 1 / TyLe 'Đơn vị m
     milimet = 1
End If
'Kiểm soát dữ liệu có nhập đầy đủ trong TextBox không?
For Each ControlForm In Me.Controls
     If Left(ControlForm.Name, 3) = "txt" Then
          'Kiểm soát xem có nhập đúng giá trị số hay không?
          If IsNumeric(ControlForm.Value) = False Then
               MsgBox "Khai báo thiếu hoặc sai thông tin đầu vào!"
                'Chọn và bôi đen đối tượng bị lỗi
               ControlForm.SetFocus
               ControlForm.SelStart = 0
               ControlForm.SelLength = Len(ControlForm.Value)
               Exit Sub
          End If
     End If
Next
Me.Hide
'Khai báo và thiết lập giá trị
'Thiết lập font chữ Standard 
ThisDrawing.TextStyles.Item("Standard").SetFont _
"Times New Roman", False, False, 1, 32
'Tạo lớp DimHatch và Thep
Dim LayerDim As AcadLayer
Set LayerDim = ThisDrawing.Layers.Add("DimHatch")
LayerDim.color = acMagenta
Set LayerDim = ThisDrawing.Layers.Add("Thep")
LayerDim.color = acRed
'Chọn điểm vẽ
Dim PointStart As Variant
PointStart = ThisDrawing.Utility.GetPoint(, "Chọn điểm:")
'Chữ tỷ lệ vẽ
Dim PointTyLe(0 To 2) As Double
Dim TextTyLe As AcadText, StringTyLe As String
PointTyLe(0) = PointStart(0) - 0.3PointTyLe(1) = PointStart(1) + 1
StringTyLe = "Tỷ lệ vẽ: " & cmbScale.Text
Set TextTyLe = ThisDrawing.ModelSpace.AddText( _
     StringTyLe, PointTyLe, 0.25)
'Các biến giá trị a, b, c...
Dim a As Single, b As Single, c As Single, d As Single
Dim e As Single, f As Single, g As Single, h As Single
Dim k As Single, l As Single
'Gán giá trị cho biến
a = Val(txta.Value); b = Val(txtb.Value)c = Val(txtc,Value): d = Val(txtd,Value)...... (còn nhiều lệnh)
```
End Sub

Chương trình tự động tính toán cốt thép và tạo sự linh hoạt để người dùng quyết định lựa chọn (hình 9). Kết quả thực hiện thể hiện ở hình 10.

#### **3. Kết luận**

AutoCAD là phần mềm không thể thiếu được trong lĩnh vực xây dựng cũng như các ngành kỹ thuật khác. Nó được hỗ trợ TĐH bằng các ngôn ngữ lập trình như SCRIPT, LISP, VBA... nhằm tăng tốc độ và hiệu quả công việc.

VBA là ngôn ngữ lập trình VB được tích hơp trong Office và AutoCAD có thể giải quyết nhiều bài toán TĐH thiết kế. VBA là ngôn ngữ dễ học vì mã lệnh tường minh, phù hợp đối với những người không chuyên về lập trình. Một số trường

Tài liêu tham khảo

- *1. ActiveX and VBA Developer's Guide, 2017. AutoDesk.*
- *2. AutoCAD VBA 2006 A Programmer's Reference, 2006. Joe Sutphin. Aperess.*
- *3. Mastering AutoCAD VBA, 2001. Marion Cottingham. Sybex.*
- *4. Autodesk AutoCAD 2019: ActiveX Reference Guide. 2019. AutoDesk.*
- *5. Phan Tự Hướng, Xây dựng mô hình tự động hoá thiết kế trong AutoCAD bằng ngôn ngữ lập trình VB6. Tạp chí khoa học, kiến trúc và xây dựng - Trường ĐH Kiến trúc Hà Nội, 2010.*

Đại học thuộc khối kỹ thuật có đưa ngôn ngữ lập trình này trong nội dung đào tạo. Do vậy cần có sự quan tâm thích đáng với việc học và sử dụng VBA trong lĩnh vực TĐH thiết kế công trình.

Những người am hiểu VBA dễ dàng tiếp cận và chuyển đổi sang các phần mềm mạnh mẽ hơn như VB6, VB.NET, C#, Java... để xây dựng các sản phẩm ứng dụng chuyên nghiệp./.

- *6. Phan Tự Hướng, Lập trình VBA trong Excel (tái bản lần thứ 4). Nhà xuất bản Thống kê, 2012.*
- *7. Phan Tự Hướng, Lập trình VBA trong Excel Phần cơ bản. Nhà xuất bản thông tin truyền thông, 2019.*
- *8. Phan Tự Hướng, Lập trình VBA trong Excel Phần nâng cao. Nhà xuất bản Đà Nẵng, 2019.*
- *9. Phan Tự Hướng, Excel nâng cao và một số ứng dụng trong XD. Trường Đại học Kiến trúc Hà Nội, 2019.*

## **Tải trọng nhiệt độ trên bản mặt cầu...**

Bản mặt cầu của dự án sử dụng vật liệu bê tông cốt thép, vì thế T<sub>e,max</sub> và T<sub>e,min</sub> được xác định như sau:

 $T_{e, \text{max}} = T_{\text{max}} + 2 = 37,3 + 2 = 39,3^{\circ}C$ 

 $T_e$ , min =  $T_{\text{min}}$  +8=18,2+8=26,2 $^{\circ}$ C

Giá trị tải trọng nhiệt độ đều tác dụng lên bản mặt cầu:  $\Delta T N$ ,  $\exp{T\epsilon}$ ,  $\max$   $-T_0$ =39,3-27,6=11,7°C

 $\Delta T N_{\text{r}}$  *con*=T<sub>0</sub> - T<sub>e</sub>, min = 27,6 - 26,2 = 1,4 ° C

#### *d) Tải trọng nhiệt biến thiên*

Nhiệt độ chênh lệch giữa mặt trên và mặt dưới của bản mặt cầu sử dụng sự biến thiên tuyến tính của nhiệt độ giữa ∆T<sub>M,heat</sub> và ∆T<sub>M,cool</sub>. Giá trị của chúng được lấy theo bảng 6.1 của BS EN 1991-1-5, cho hai trường hợp như sau:

Khi nhiệt độ mặt trên cao hơn mặt dưới: ∆T<sub>M,heat</sub> = 15<sup>o</sup>C Khi nhiệt độ mặt trên thấp hơn mặt dưới:  $\Delta T_{M,cool} = 8$ °C

Qua kết quả tính toán tác giả nhận thấy: Tiêu chuẩn EN 1991-1-5 chỉ dẫn chi tiết nên kỹ sư tư vấn dễ dàng xác định tải trọng nhiệt độ khi có số liệu đo nhiệt độ tại vị trí công trình.

Tài liêu tham khảo

- *1. EN BS 1991-1-5, Eurocode 1: Action on structures Part 1-5: General actions - Thermal actions*
- *2. Met-ocean study report, LSP complex project, POSCO E&C, Long Son Petrochemicals Co. Ltd*
- *3. TCVN 11823–3:2017 Thiết kế cầu đường bộ Phần 3: Tải trọng và hệ số tải trọng*
- *4. ASSHTO LRFD Bridge Design Specifications, Eighth Edition, 2017*
- *5. QCVN 02:2009/BXD Số liệu điều kiện tự nhiên dùng trong xây dựng*

#### **5. Kết luận**

TCVN 11823-3:2017 cho phép sử dụng số liệu đo thực tế tại vị trí công trình để xác định tải trong nhiệt đô, nhưng chưa có đủ chỉ dẫn chi tiết để có thể áp dụng tính toán cụ thể. EN BS 1991-1-5 cũng cho phép sử dụng số liệu đo thực tế tại vị trí công trình để xác định tải trọng nhiệt độ với các chỉ dẫn cụ thể, nhờ đó có thể áp dụng vào thực hành, đem lại hiệu quả kinh tế cao hơn.

Để tạo điều kiện thuận lợi khi tính toán thiết kế tác động của tải trọng nhiệt độ lên kết cấu tác giả kiến nghị TCVN 11823-3 nên bổ sung chỉ dẫn tính toán tương tự EN 1991-1-5 áp dụng với số liệu khí hậu tại Việt Nam.

Nội dung của bài báo đề cập tới bản mặt cầu, nhưng trong thực tế có nhiều kết cấu công trình có hình dạng tương tự, chịu các điều kiện nhiệt độ tương tự như: nhà cầu liên kết giữa các dãy nhà, nhà cầu liên kết giữa các đơn nguyên cao tầng... nên hoàn toàn có thể áp dụng cách tính toán trong bài báo này. Do nguyên lý tính toán tải trọng nhiệt là chung nên ngoài các dạng kết cấu trên có thể tham khảo bài báo này để áp dụng cho các dạng kết cấu khác./.

- *6. Nghiêm Tiến Lam, 2009, Hướng dẫn thực hành kỹ thuật bờ biển, Ebook, http://www.ebook.edu.vn*
- *7. Statistical methods in hydrology, Hann, C.T., 1977, The Iowa State University Press/ Ames*
- *8. Phạm Văn Thoan, 2017, Khảo sát tính toán thủy văn công trình giao thông, tập 1 và tập 2, Nhà xuất bản Xây dựng*
- *9. Nghiêm Tiến Lam, 2008, Chương trình phân tích và vẽ tần suất FFC, Khoa Kỹ thuật Biển, Trường Đại học Thuỷ lợi*
- *10. http://coastal.tlu.edu.vn/media/chuong-trinh-phan-tich-va-ve-tansuat-ffc-2008-164*

*(tiếp theo trang 24)*